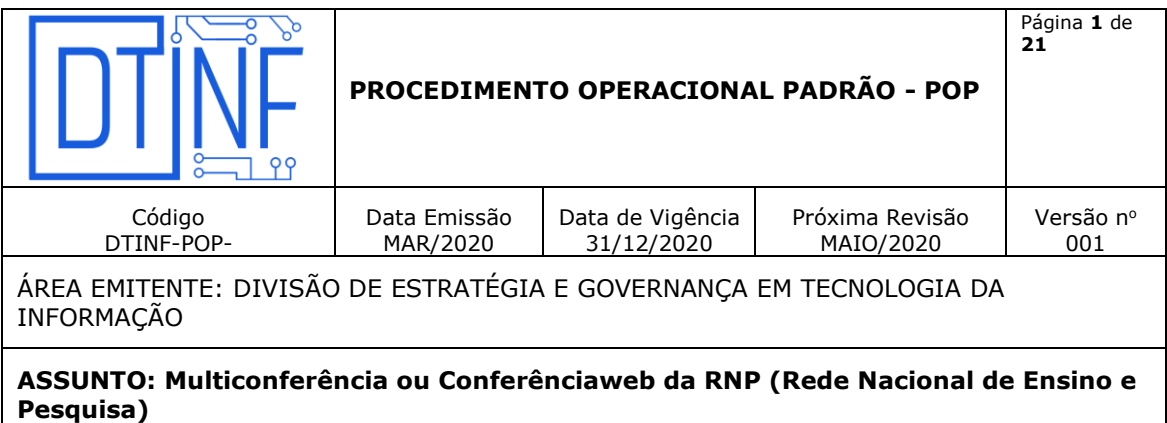

### **1. OBJETIVO**

Orientar os usuários quanto aos passos básicos na utilização do sistema de multiconferência Mconf RNP (ou Conferênciaweb) da RNP (Rede Nacional de Ensino e Pesquisa).

### **2. ESCOPO**

Aplica-se aos servidores lotados no Cefet/RJ.

### **3. DEFINIÇÕES**

**O que é o Mconf RNP (Conferênciaweb)**: Plataforma de Conferência Web que permite a comunicação em tempo real com:

- Acesso federado pela CAFe (Comunidade Acadêmica Federada);
- Compartilhamento de voz;
- Compartilhamento de vídeo;
- Compartilhamento de apresentações;
- Compartilhamento de tela;
- Colaboração com quadro branco;
- Colaboração com bate-papo público e privado;
- Gravação das sessões conferência web;
- Número ilimitado de salas de conferência web.

O Conferênciaweb é um serviço de comunicação e colaboração da RNP que promove encontros virtuais entre dois ou mais participantes. O serviço possibilita que, mesmo distantes geograficamente, os participantes compartilhem áudio, vídeo, texto, imagens, quadro branco e a tela de seus computadores.

### **4. VANTAGENS DE ADOTAR O Mconf**

Ao contrário do Adobe Connect (que é da Adobe), o Mconf é uma ferramenta da RNP, sendo assim, sem custo de licenças. Este produto possui uma maior facilidade e qualidade de suporte com custo muito inferior em comparação ao Adobe Connect. Também permite melhorias

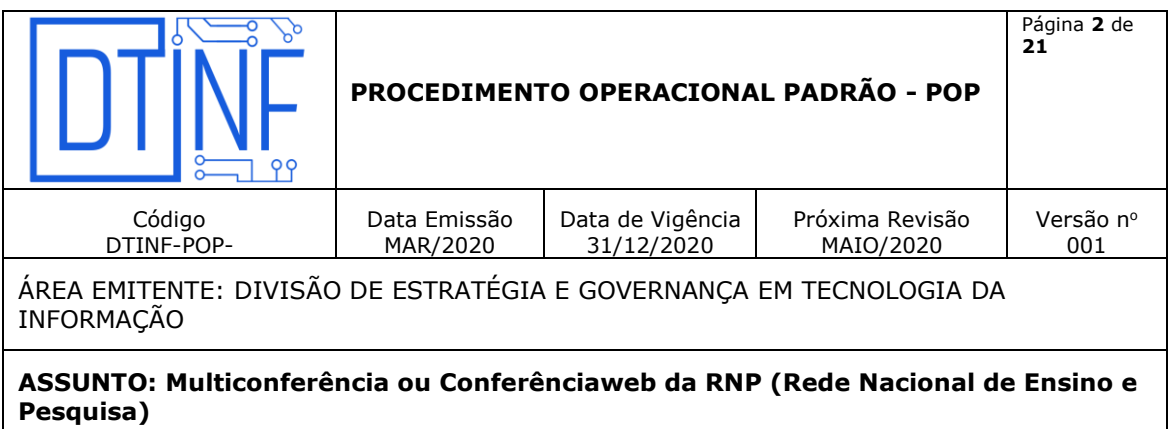

diversas com possibilidade de desenvolvimento e customização de funcionalidades. O roadmap de evolução da plataforma é definido pela RNP, atendendo as necessidades do serviço de conferência web e nos permite relatórios personalizados.

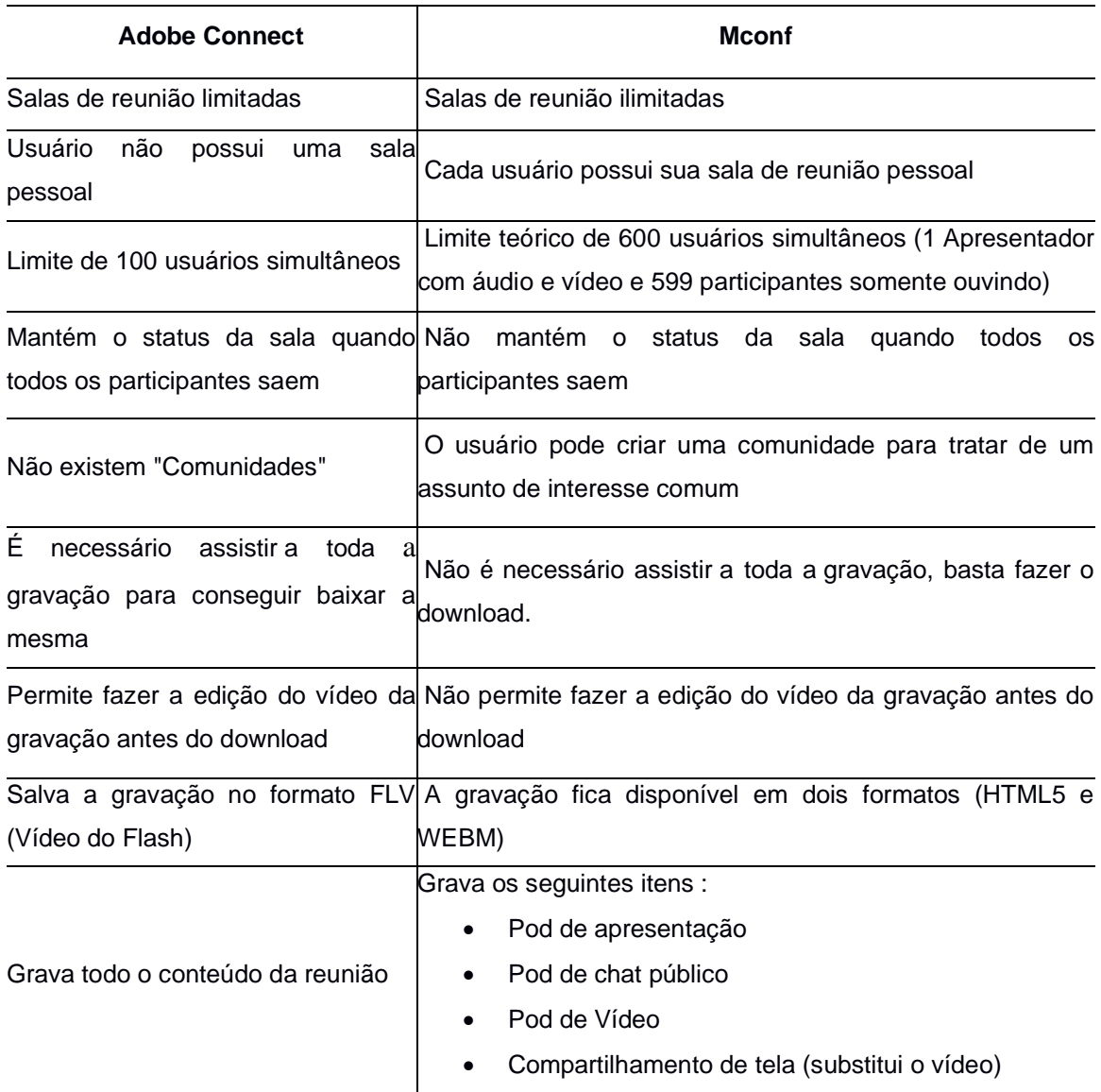

### **Principais diferenças entre o Mconf e o Adobe Connect\***

\* Rede Nacional de Pesquisa

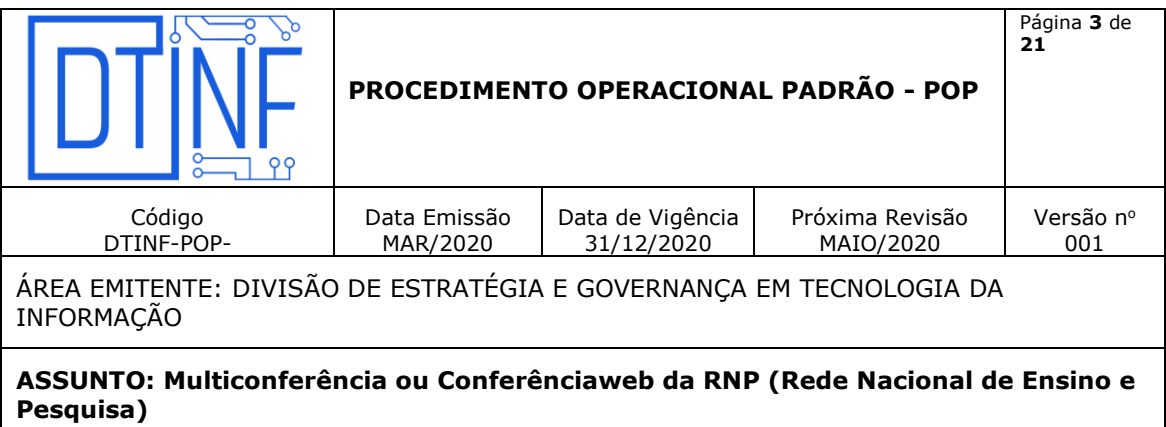

### **5. AMBIENTE SEGURO**

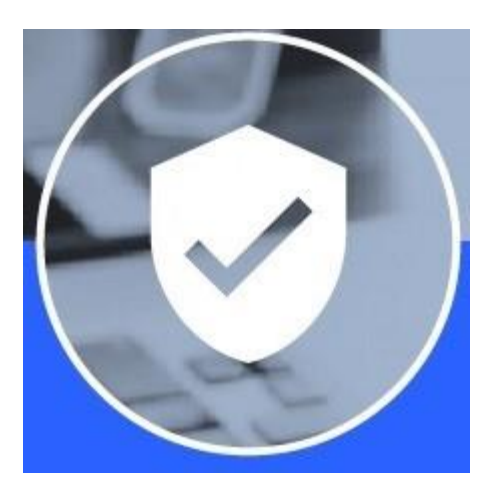

As salas de conferência web podem ser públicas ou privadas. Além disso, toda comunicação entre os componentes do serviço é feita de forma segura através de certificados digitais ICPEdu.

### **6. COMUNIDADES**

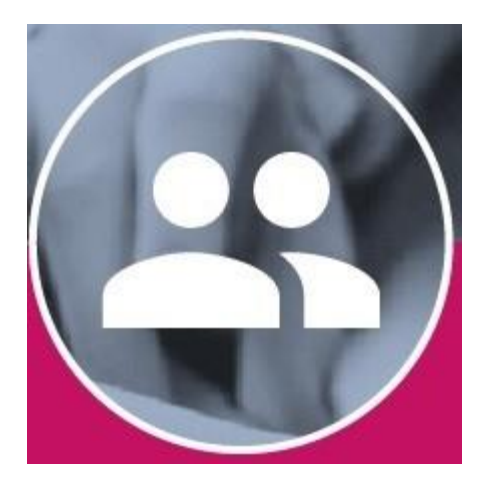

Agrega um grupo de usuários com um objetivo em comum. Ideal para reunir colaboradores em um projeto, ideia ou trabalho específico.

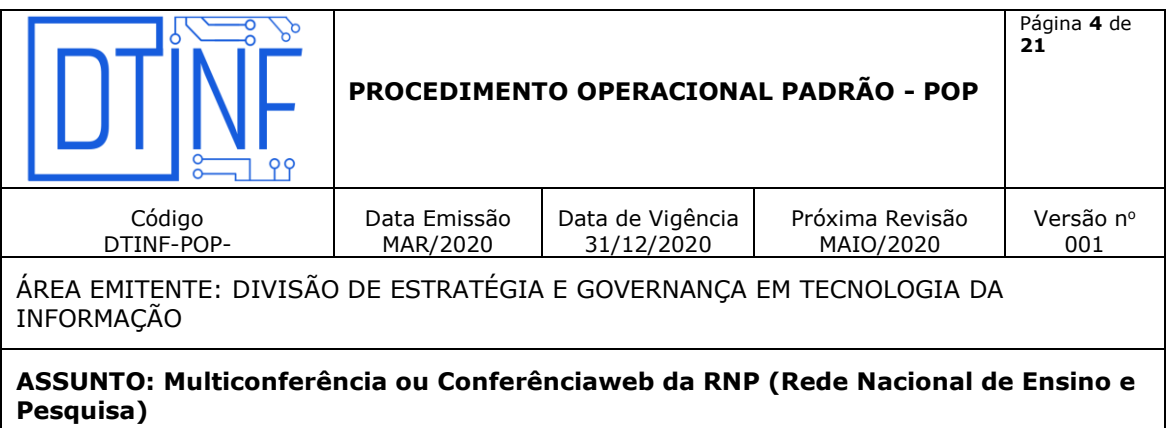

# **7. FÁCIL AGENDAMENTO**

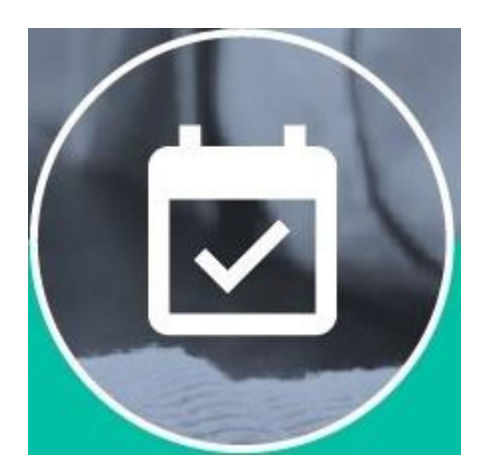

Fácil sistema de agendamento de conferências web e disparo de convites.

# **8. REQUISITOS DE USO - VALIDAÇÃO DOS REQUISITOS**

**8.1. Links para testes e validação dos pré-requisitos**

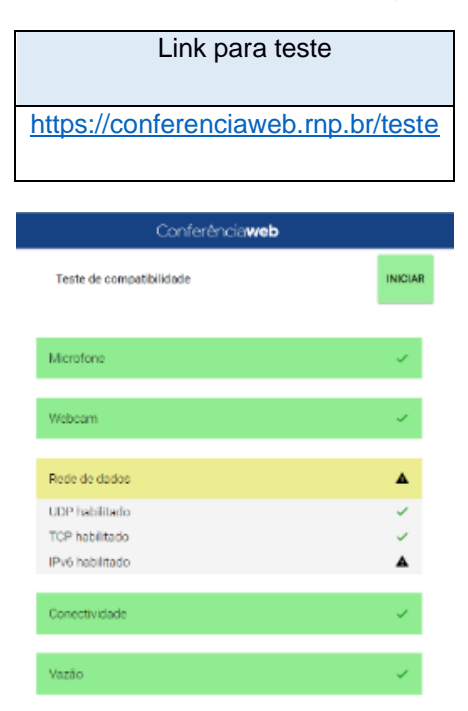

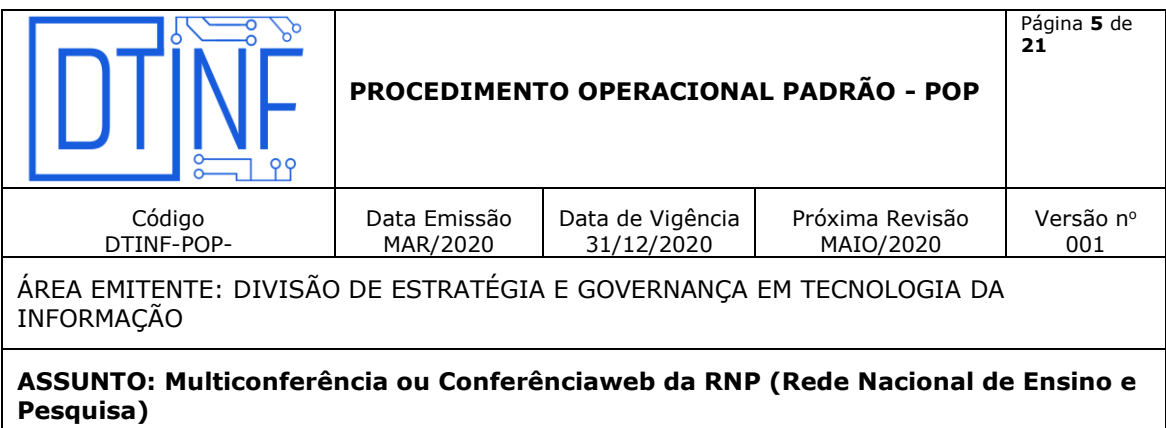

## **8.2. Requisitos de software**

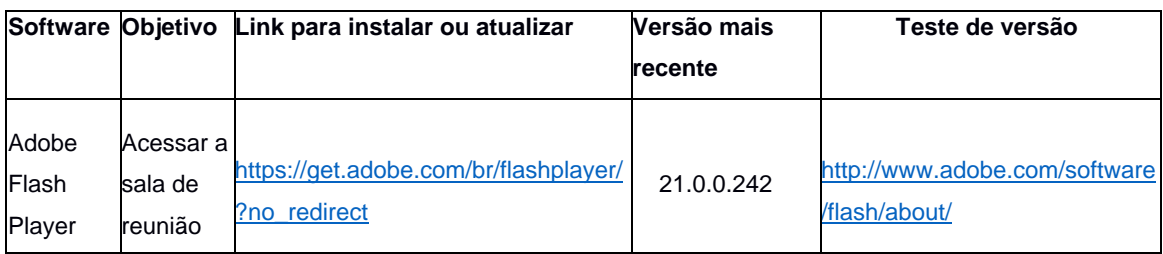

## **8.3. Sistemas Operacionais**

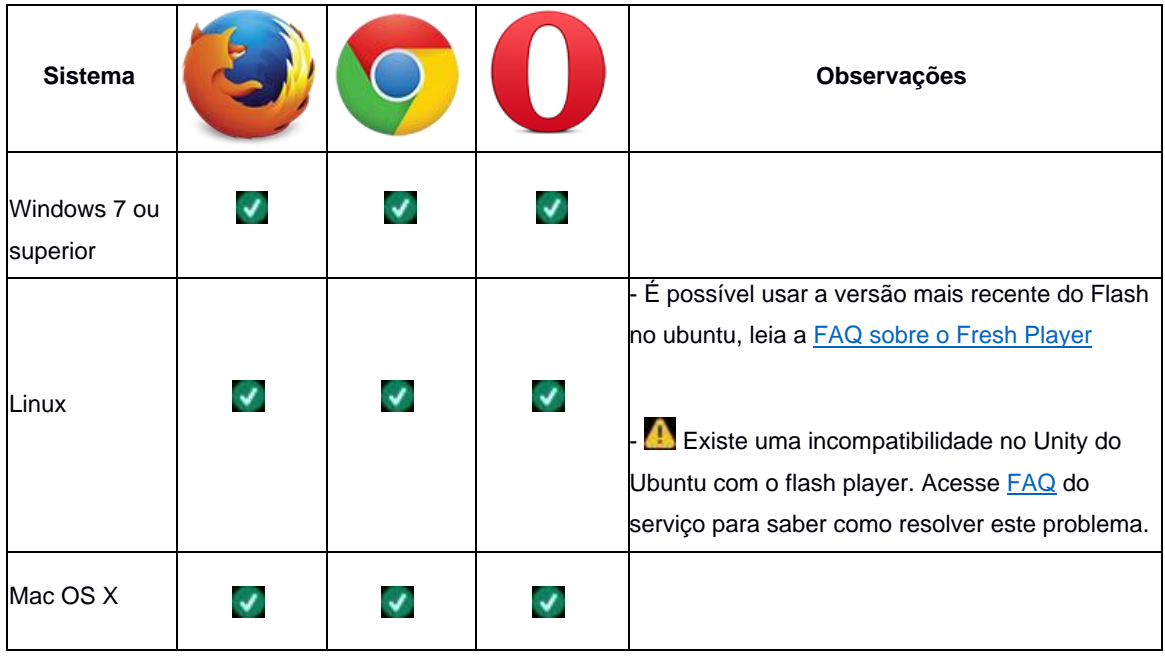

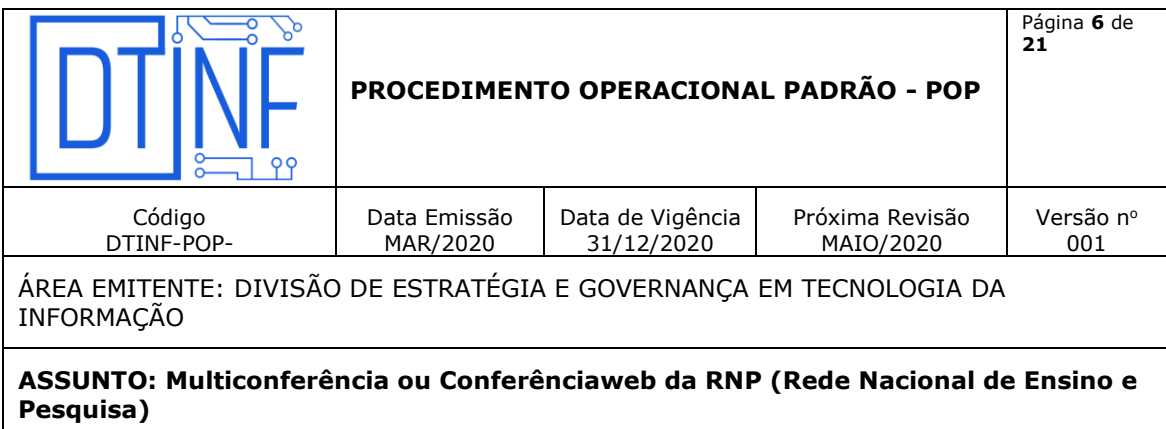

### **8.4. Matriz de compatibilidade com os navegadores web**

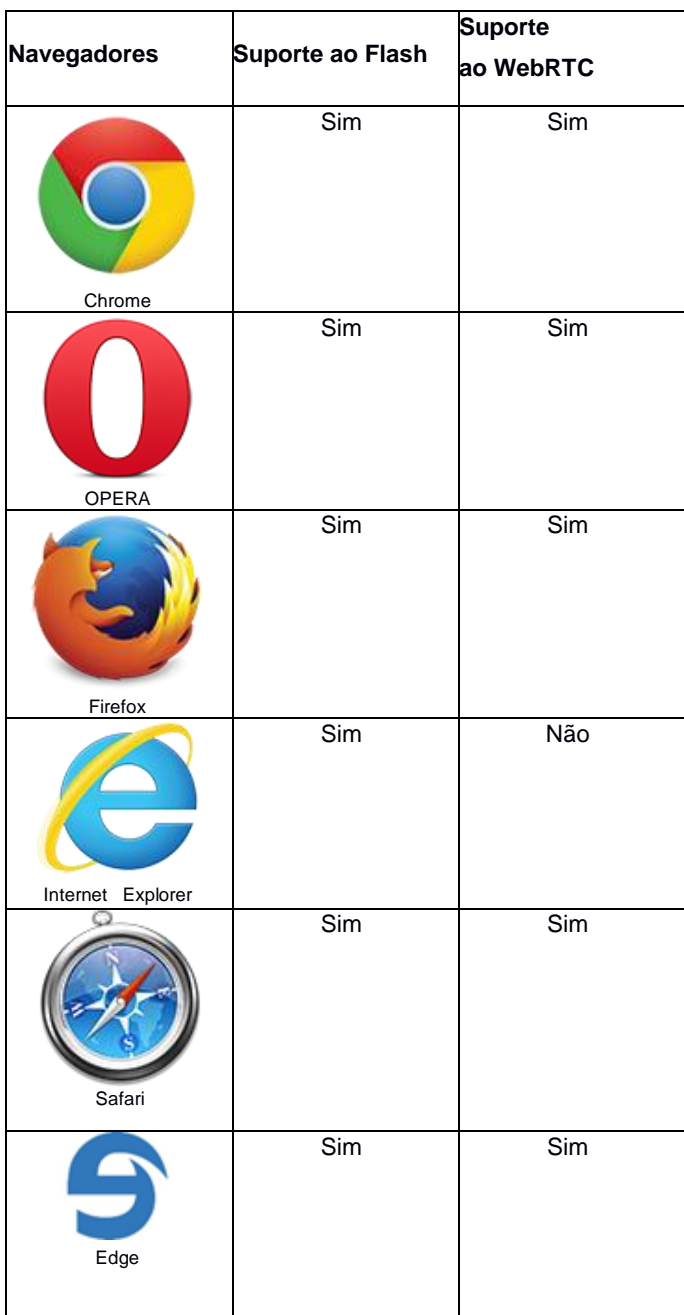

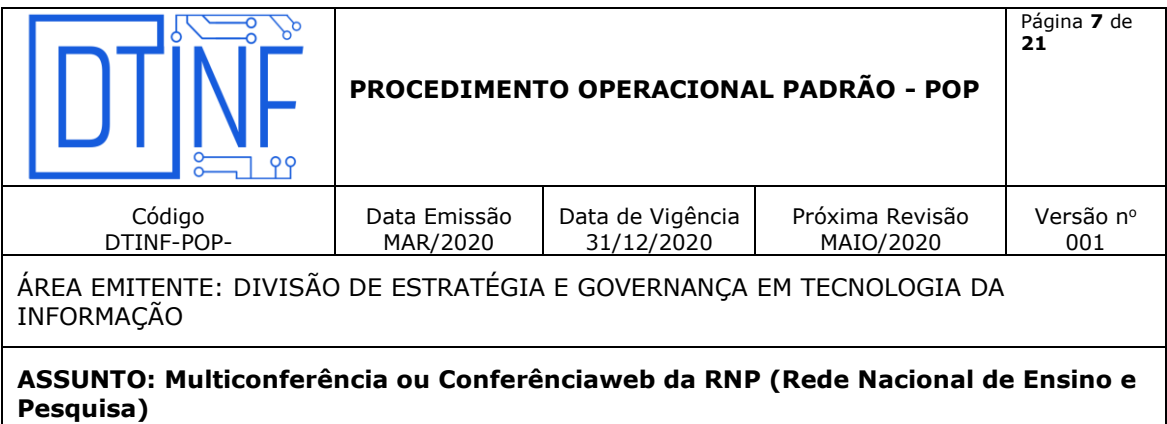

# **9. ACESSO AO SERVIÇO DE CONFERÊNCIA WEB**

### **9.1. Página principal do serviço**

Acesse o site <https://conferenciaweb.rnp.br/> para acessar o serviço (figura 9.1). Nesta página você poderá fazer o login para acessar sua sala pessoal e as comunidades das quais você faz parte.

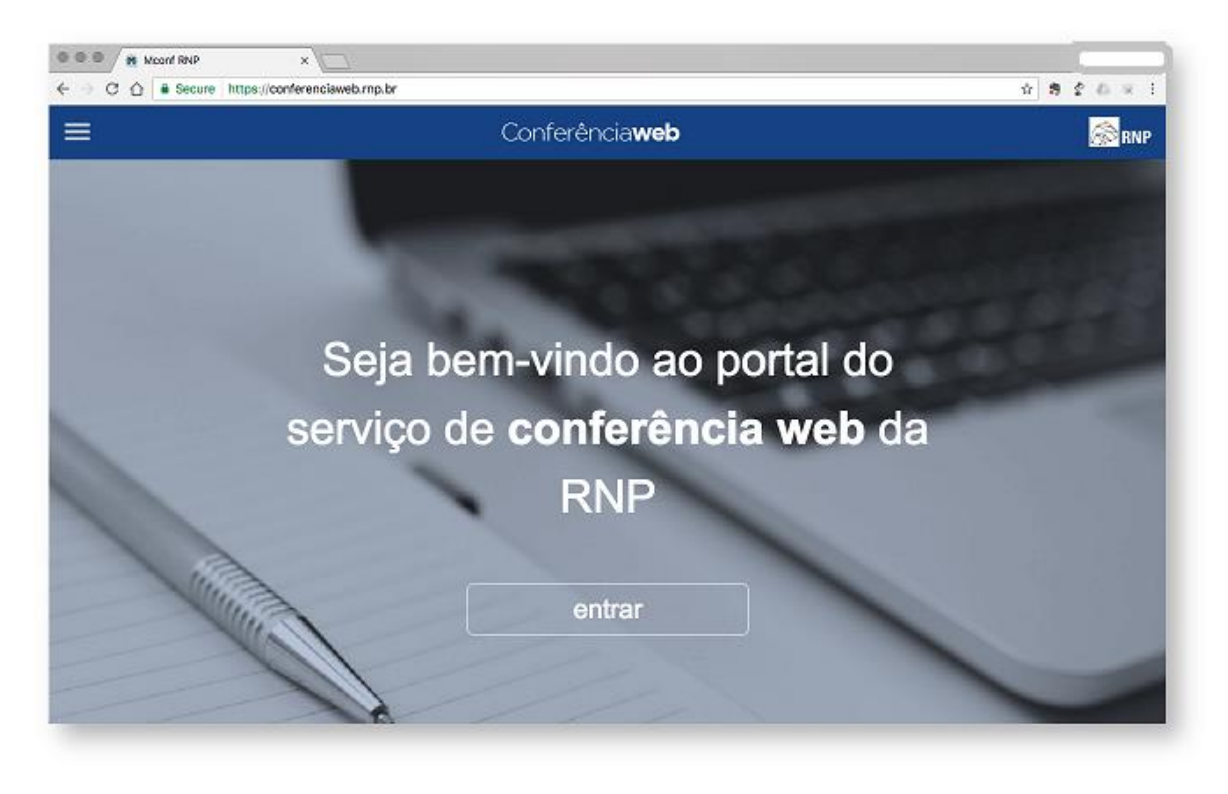

**Figura 9.1 - Página principal do serviço**

• Com um clique no botão **um menu de contexto é exibido conforme imagem** abaixo (figura9.2).

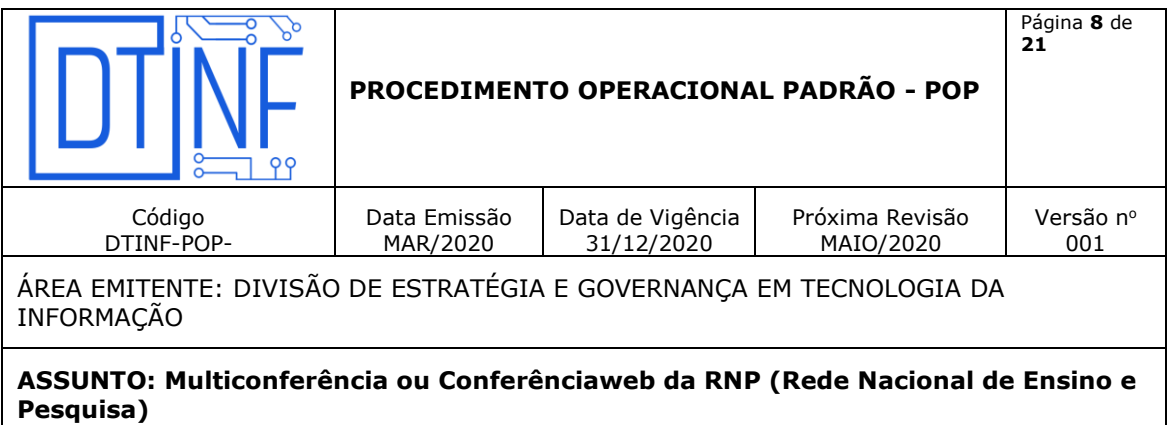

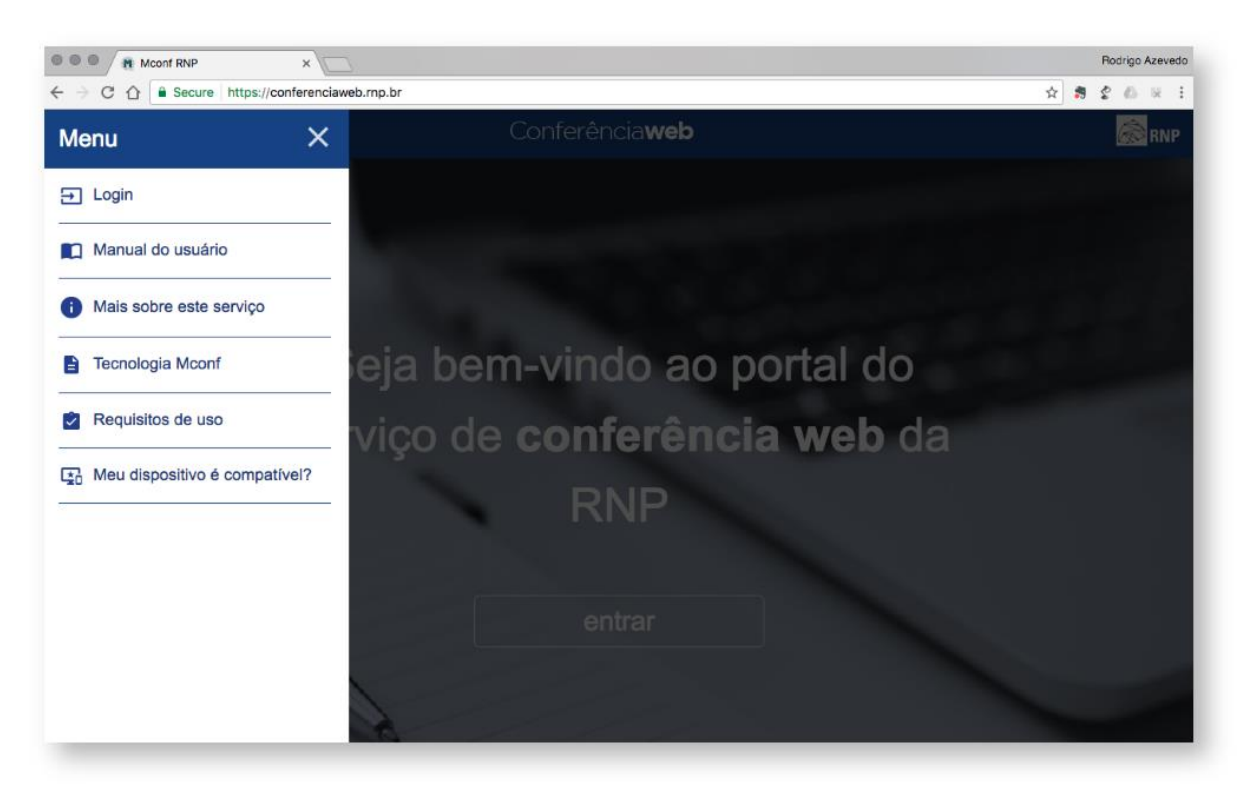

**Figura 9.2 - Menu de contexto**

- 1.1 Login Para se autenticar no portal.
- 2.1 Manual do usuário Será redirecionado para a página que contém o manual do usuário.
- 3.1 Mais sobre este serviço Link para a página do serviço no site público da RNP.
- 4.1 Tecnologia Mconf Link para o site da Mconf Tecnologia.
- 5.1 Requisitos de uso Link para a página que contém os requisitos necessários para usar o serviço
- 6.1 Meu dispositivo é compatível Acesso a uma página que contém informações sobre compatibilidade de dispostivos.

Acesso federado usando a comunidade acadêmica federada (CAFe)

#### **Atenção**

O acesso dos usuários deve ser feito através da CAFe, salvo algumas exceções.

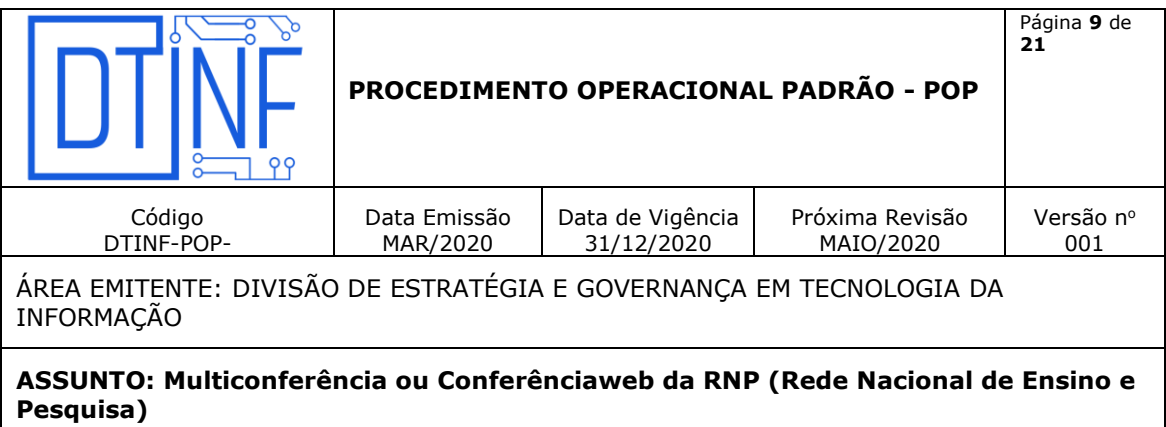

### **10. REDE CAFe**

Todas as instituições que aderiram ao serviço Mconf devem acessar o serviço de conferência web da RNP através da federação CAFe.

7.1 Dê um clique no botão "Entrar".

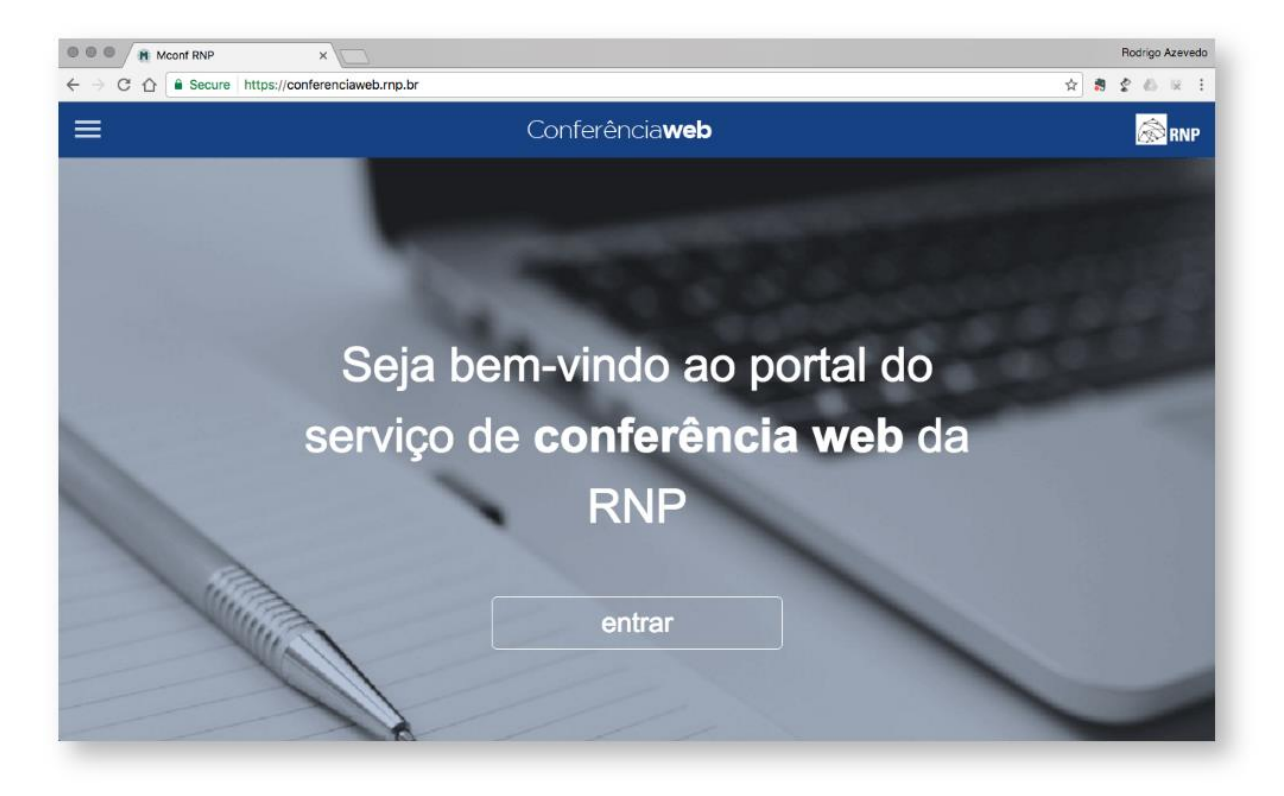

**Figura 10.1 - Página Inicial (Login)**

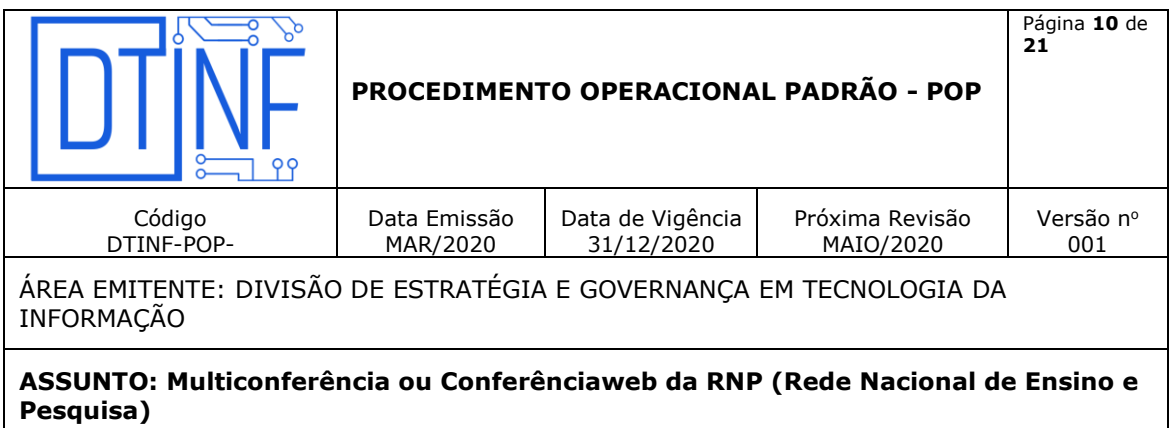

8.1 Dê o clique na imagem do serviço CAFe.

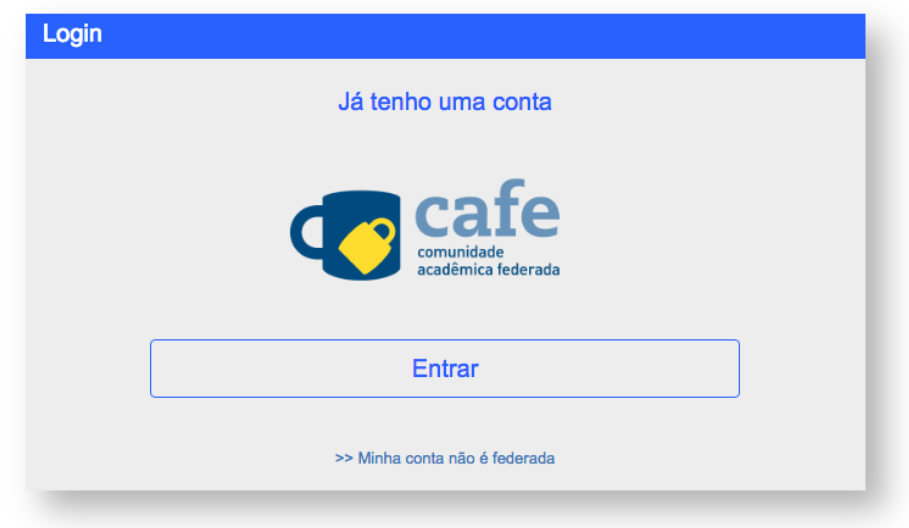

#### **Figura 10.2 Login rede CAFe**

Selecione a instituição. CEFET-RJ.

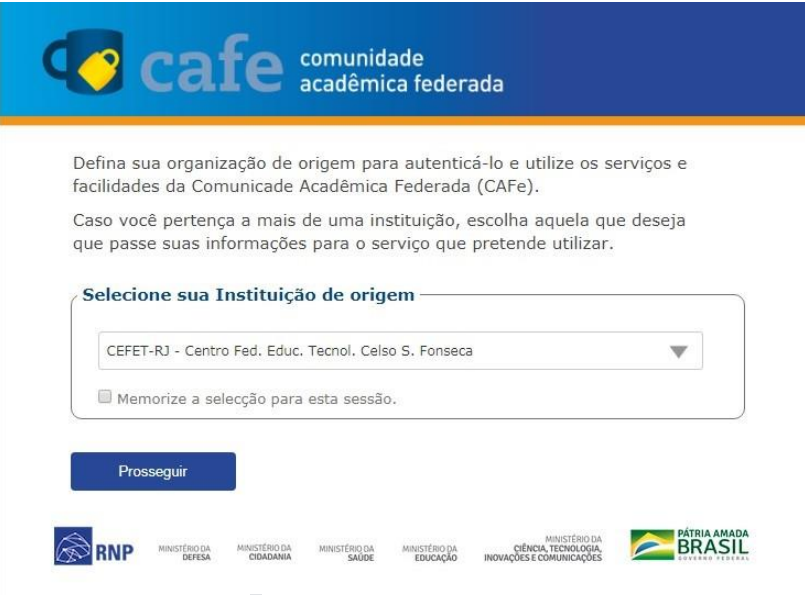

**Figura 10.3 Escolha da Instituição - CEFET-RJ**

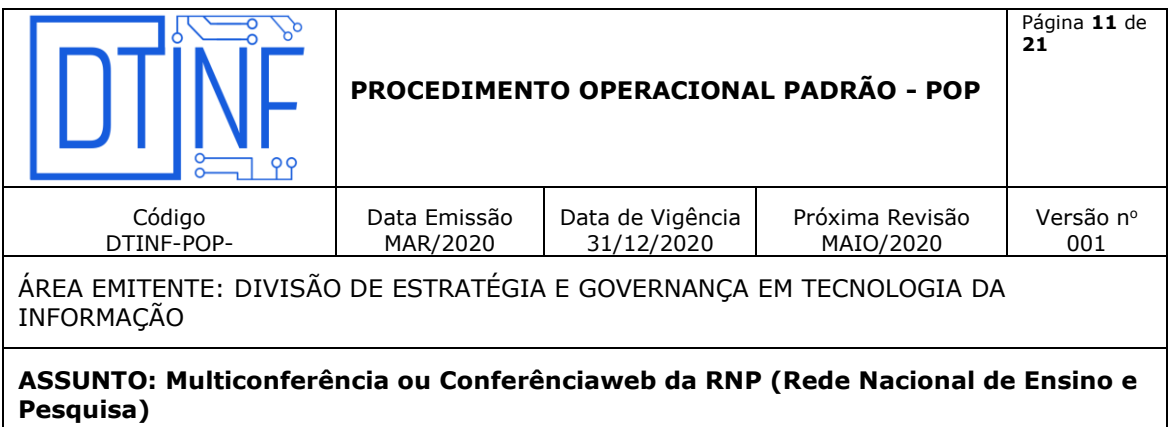

10.1. Informe o login e a senha usada na rede da instituição e dê um clique no botão "login".

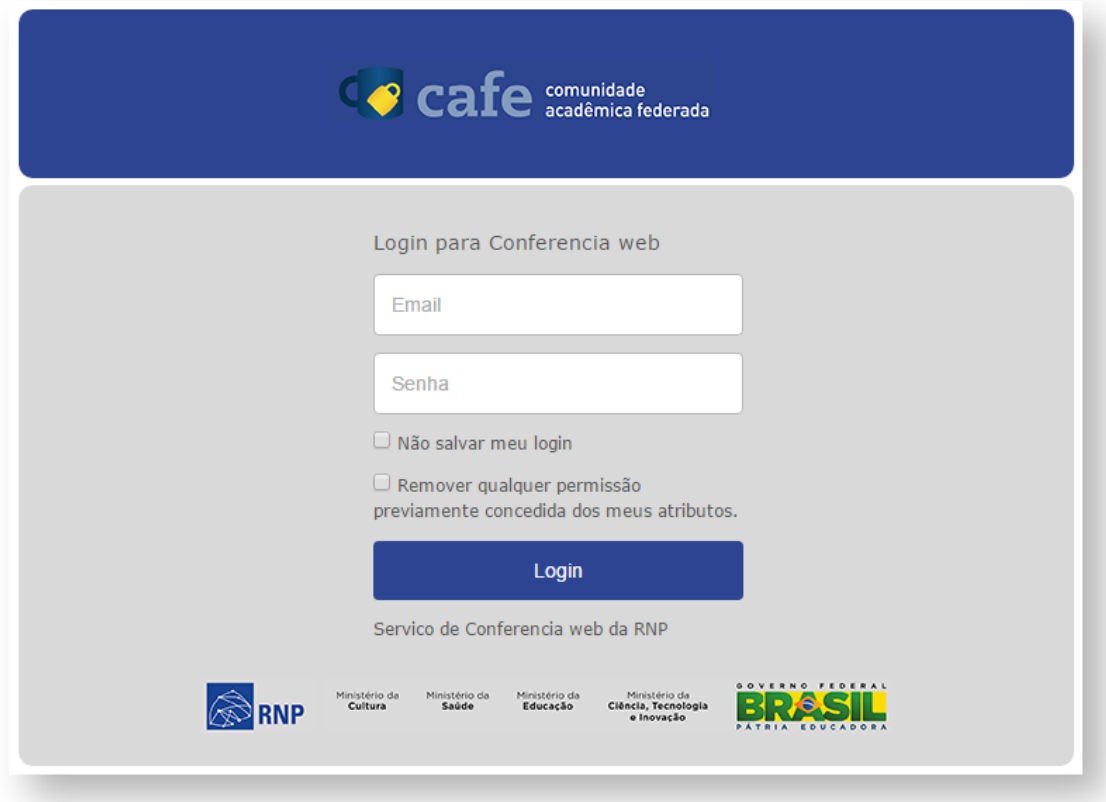

**Figura 10.4 - Credenciais da rede CAFe**

# **11. COMO PARTICIPAR DE UMA REUNIÃO**

Uma vez dentro de uma sala de reunião, são necessários algumas configurações para iniciar a participação.

Permissões para convidados, moderadores e apresentadores

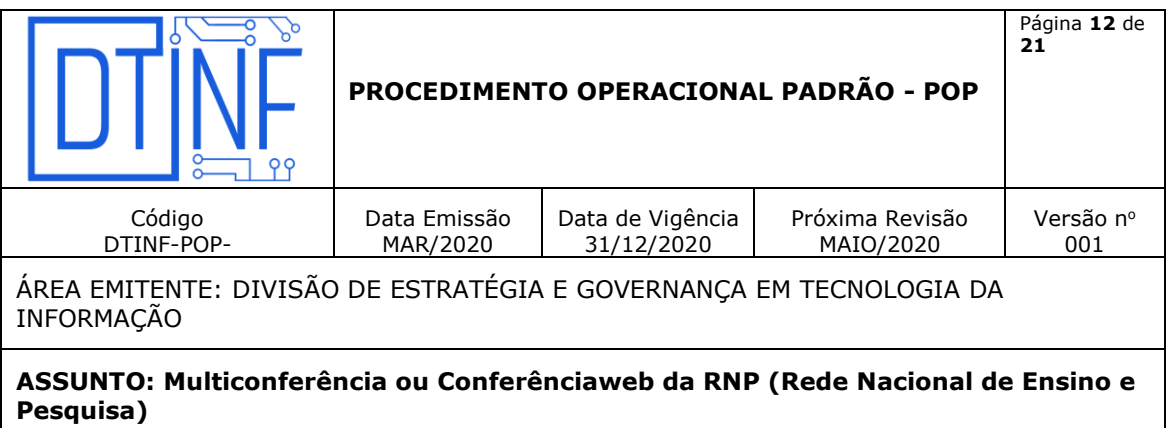

#### **Habilitar o áudio**

- 11.1. Para habilitar o áudio dê um clique no botão **de la para de ferramentas no topo da** página.
- 11.2. Será exibida uma tela para selecionar o compartilhamento do microfone ou somente ouvir a reunião.

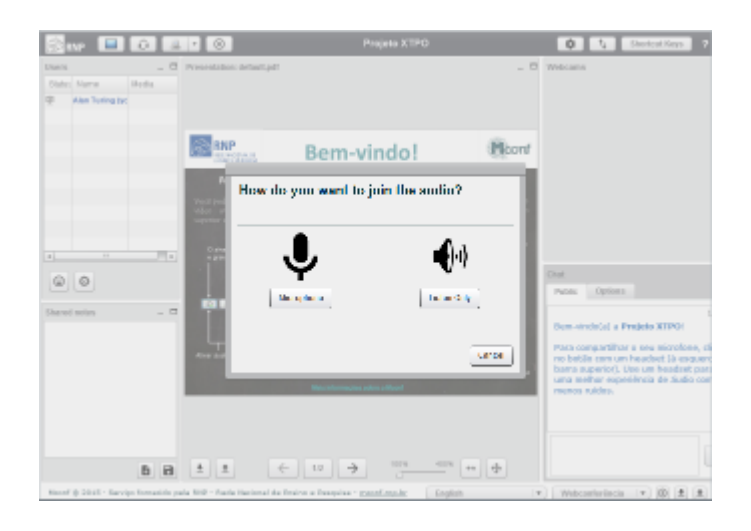

**Figura 11.1 - selecionar o compartilhamento do microfone ou somente ouvir a reunião**

11.3. Se for somente ouvir a reunião, clique no botão abaixo.

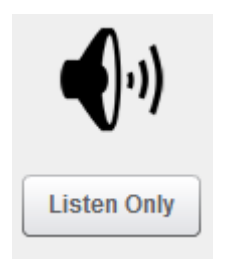

**Figura 11.2 - Somente ouvir**

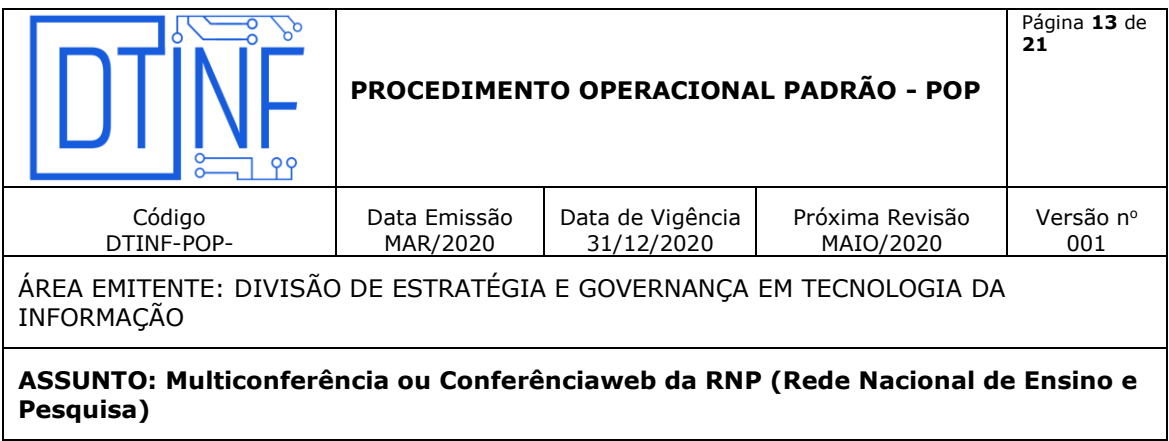

11.4. Se for participar da reunião, necessitando falar e ouvir, clique no botão abaixo.

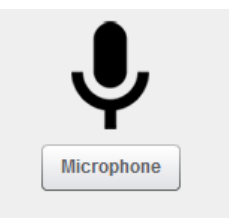

**Figura 11.3 - Ativar o microfone para falar**

11.5 Selecione o microfone e compartilhe-o. A maneira de compartilhar o microfone pode ser diferente dependendo do navegador.

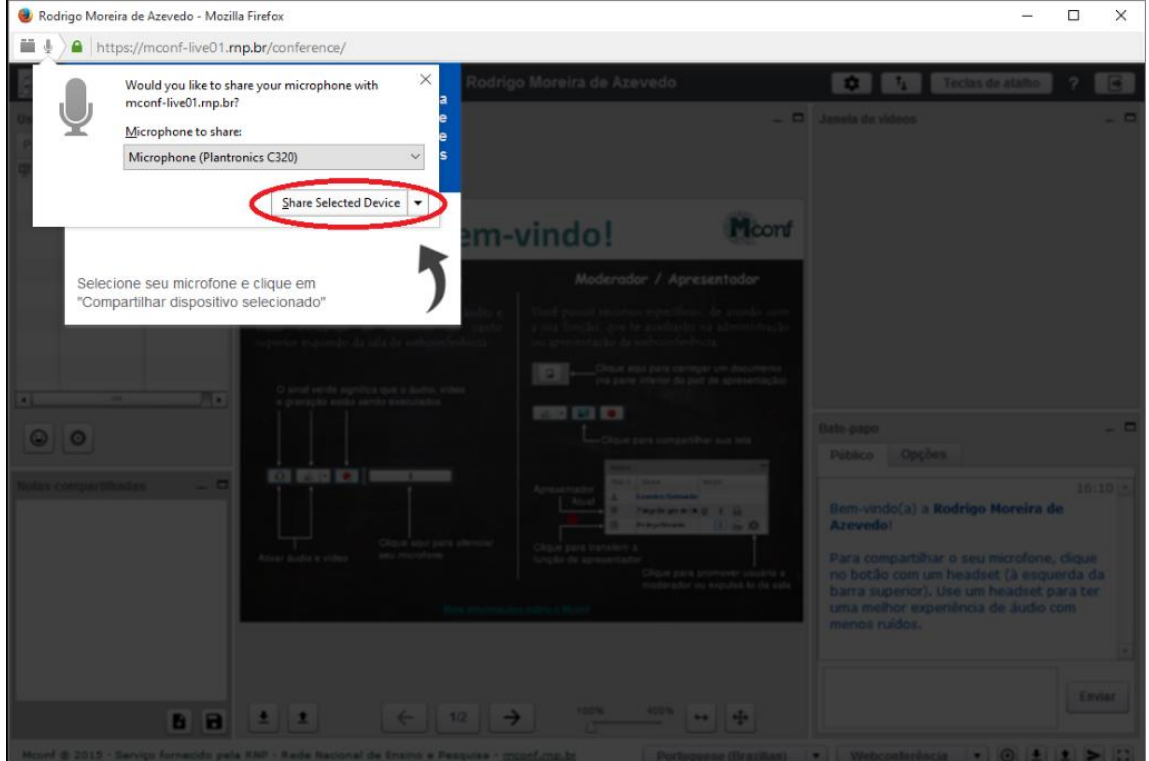

### **MOZILLA FIREFOX**

**Figura 11.4 - Compartilhando o microfone**

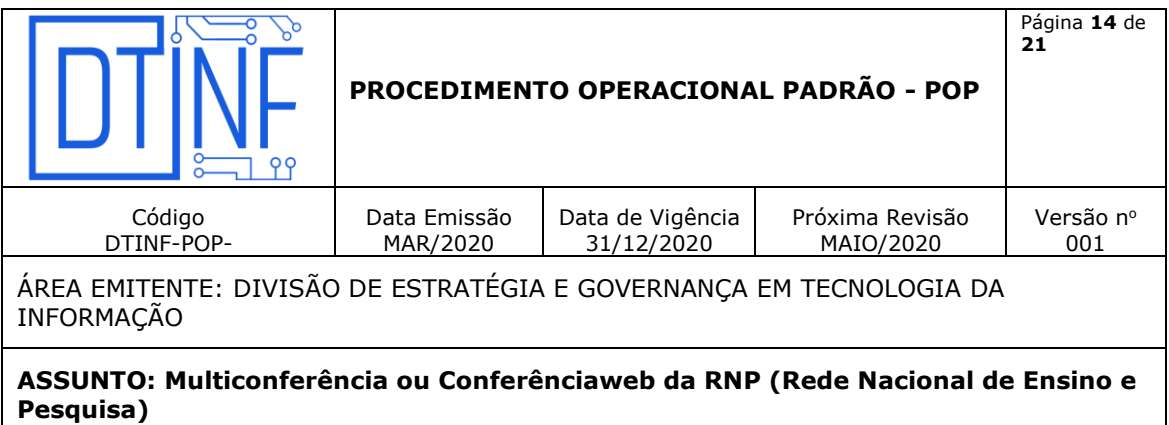

#### **GOOGLE CHROME**

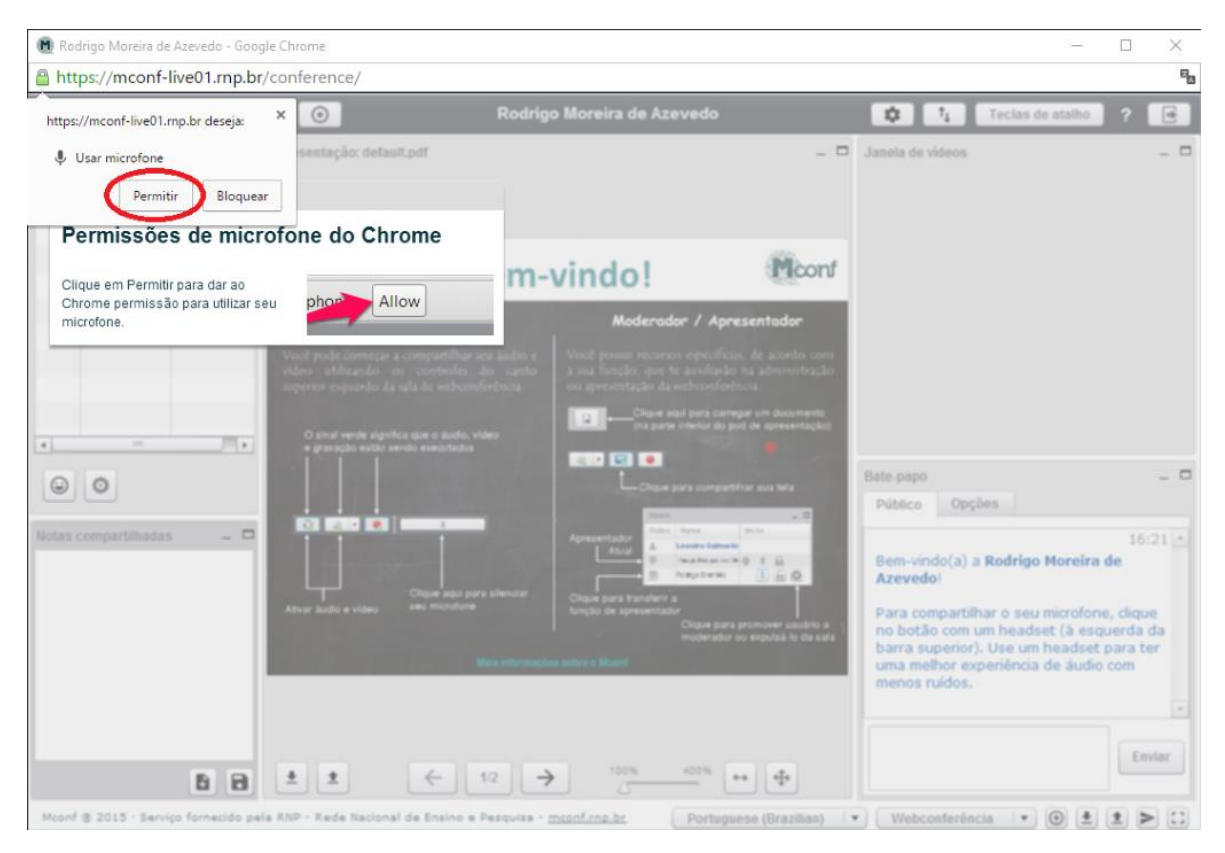

**Figura 11.5 - Compartilhando o microfone**

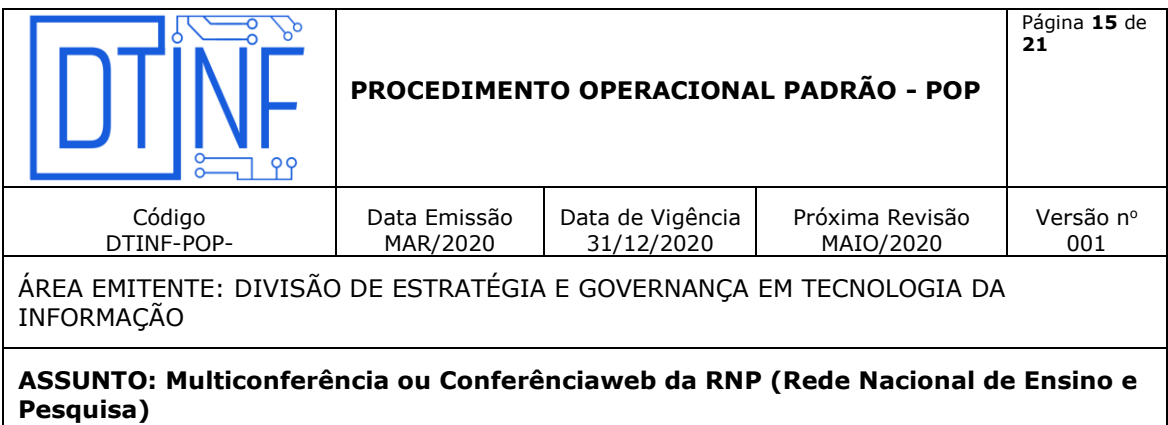

#### **OPERA**

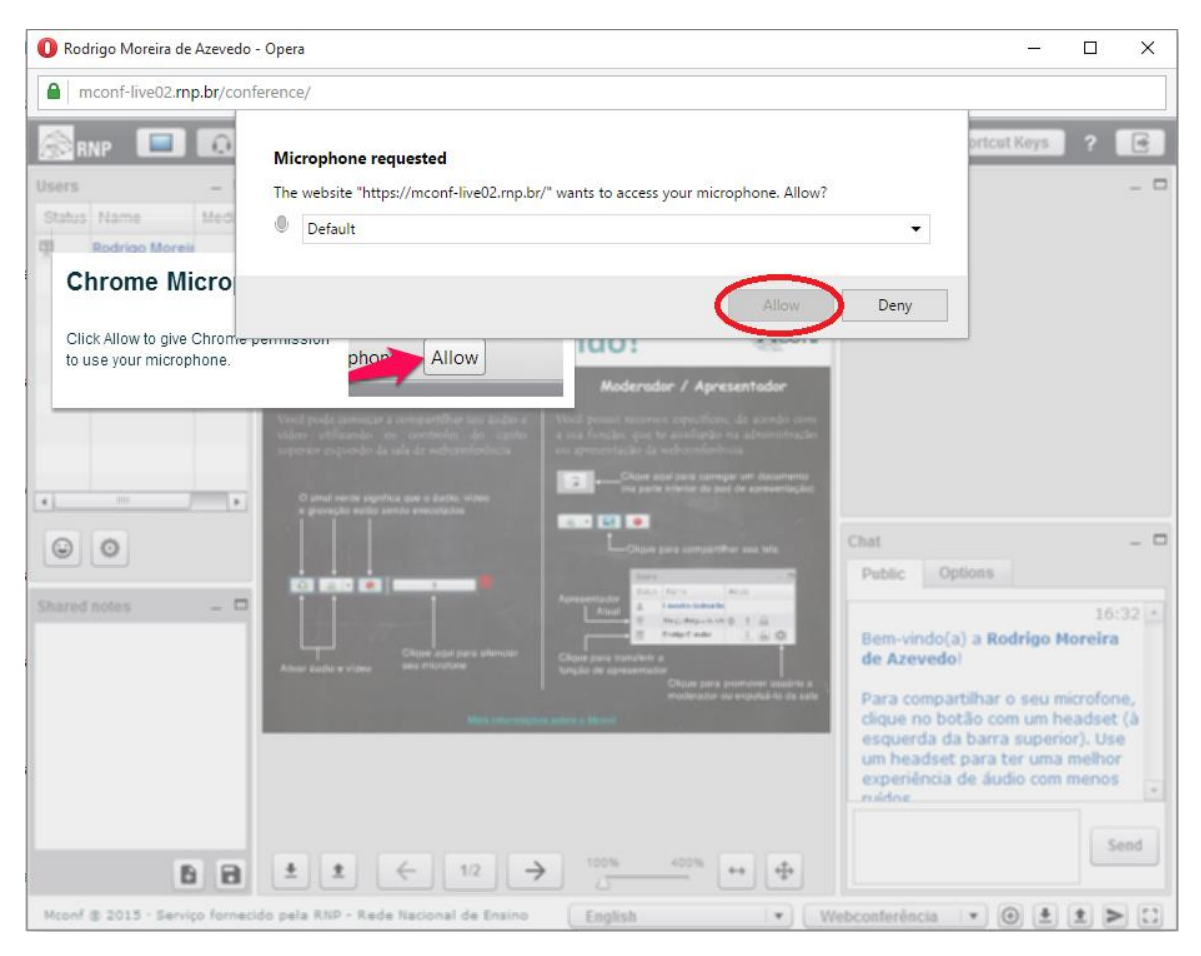

**Figura 11.6 - Compartilhando o microfone**

11.6 Caso a seleção abaixo suma, clique no ícone de microfone conforme imagem abaixo.

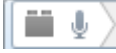

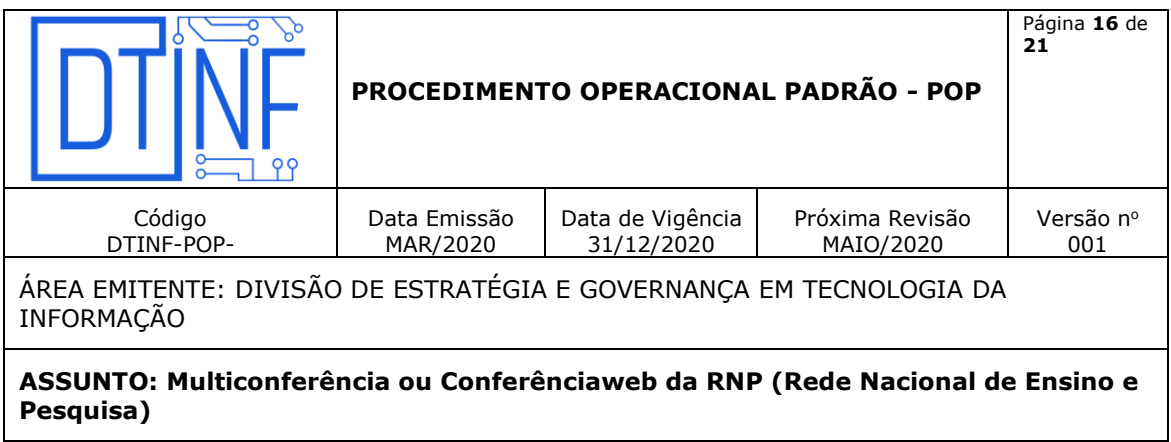

11.7. Faça um teste de "echo" no áudio do seu microfone, onde o resultado esperado é ouvir sua própria voz com clareza.

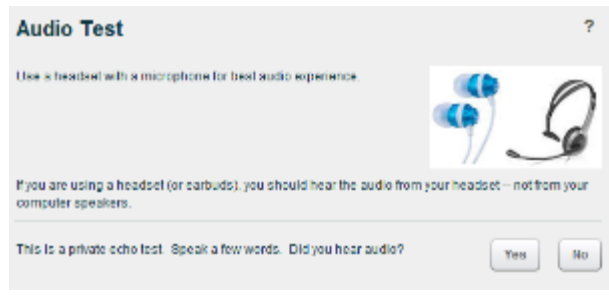

**Figura 11.7 - Teste de "echo"**

- 11.8. Se não escutou o áudio, clique no botão "Não" ou "No". Se escutou o seu áudio clique no botão "Sim" ou "Yes" e pule para o passo 11.12.
- 11.9. Caso o teste de áudio não tenha sucesso, será iniciado o modo de compatibilidade com o Flash. Dê um clique no botão "Permitir" para iniciar o compartilhamento do microfone.

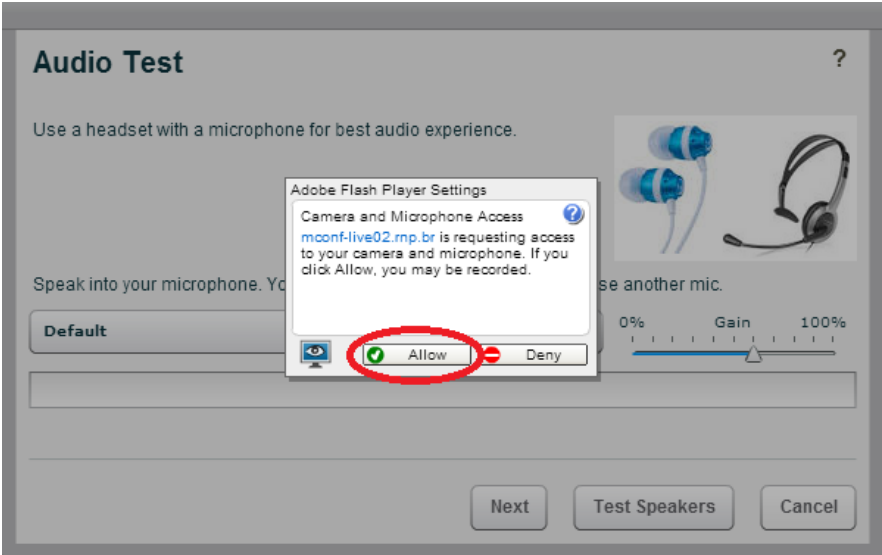

**Figura 11.8 - Selecione "Permitir"**

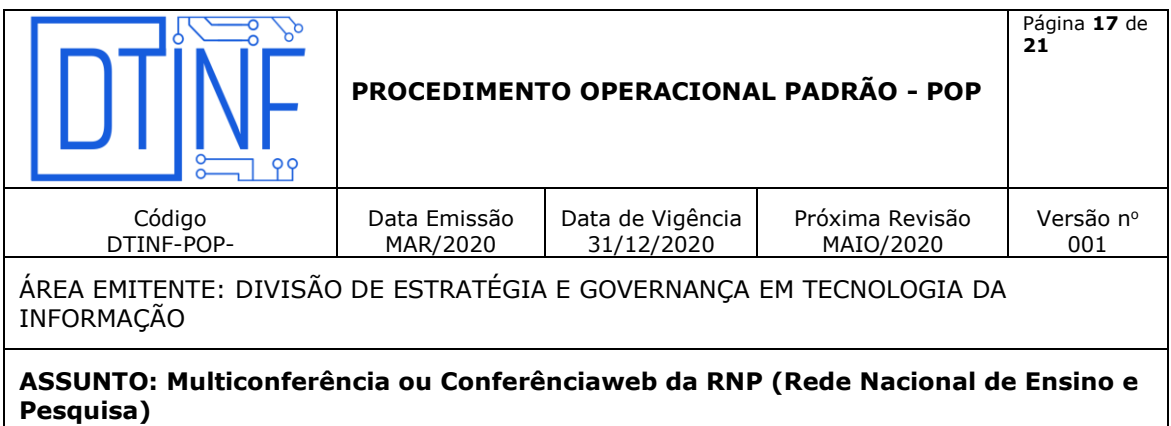

11.10 Execute um teste de áudio, nesta etapa você deverá ouvir uma música e após isso dê um clique no botão "Avançar" ou "Next".

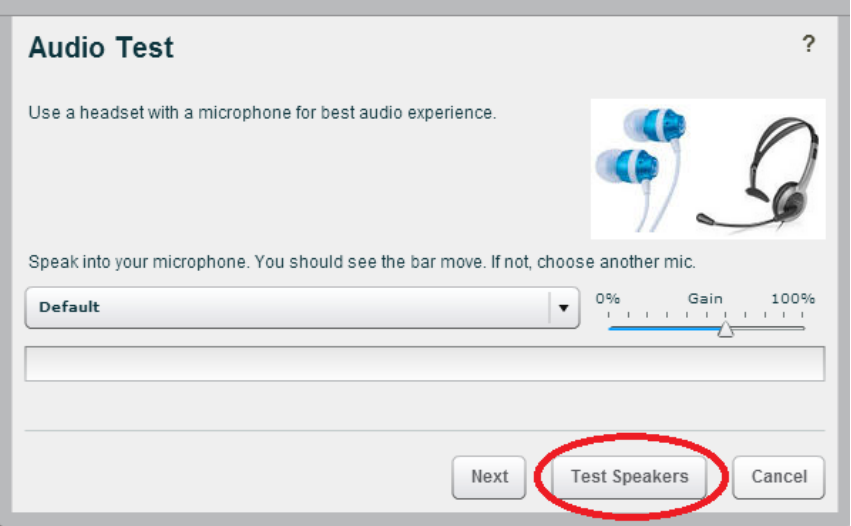

**Figura 11.9 - Teste de áudio**

11.11. Um novo testes de captura de áudio é executado nesta etapa, ao ouvir sua voz dê um clique no botão "Sim" ou "Yes".

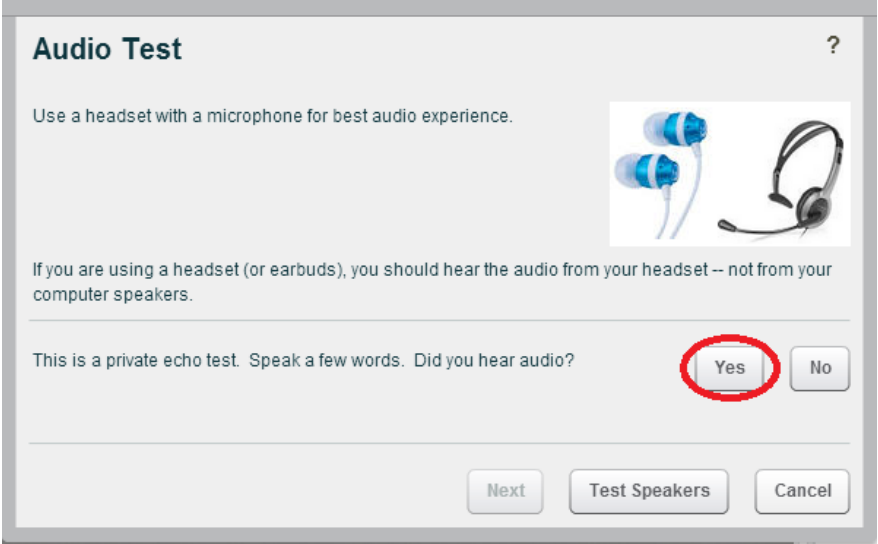

**Figura 11.10 - Clique no botão "Sim" ou "Yes".**

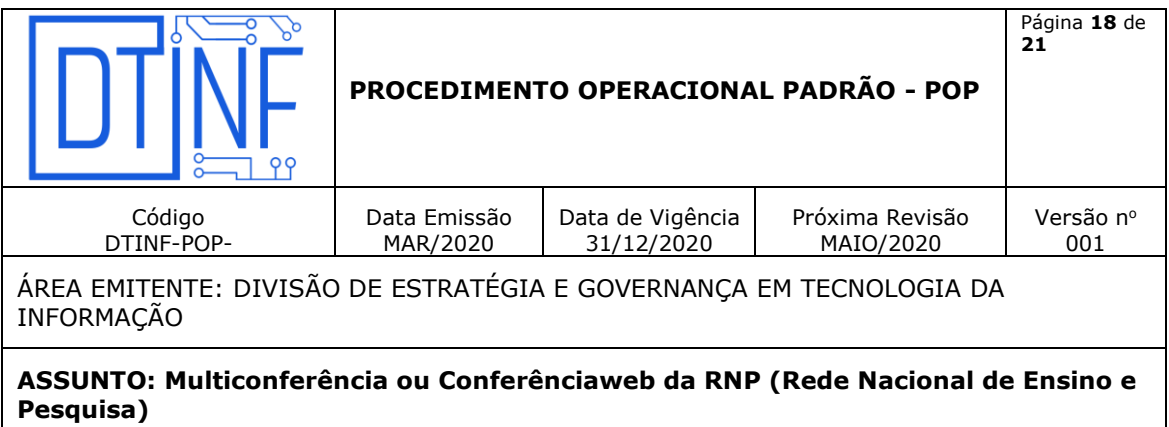

11.12. A partir deste momento você será ouvido na sala.

#### **Habilitar uma câmera**

É possível usar sua webcam em uma sala de conferência web. Siga os passos abaixo.

For Clique no botão **localizado** no canto superior esquerdo.

• Permita acesso do Adobe Flash a sua webcam com um clique no botão "Permitir".

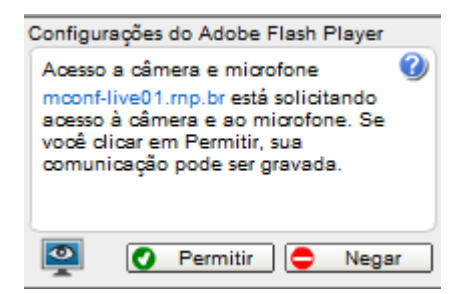

**Figura 11.11 - Clique no botão "Permitir"**

• Caso consiga visualizar seu vídeo, clique no botão "Start sharing" ou "Iniciar compartilhamento".

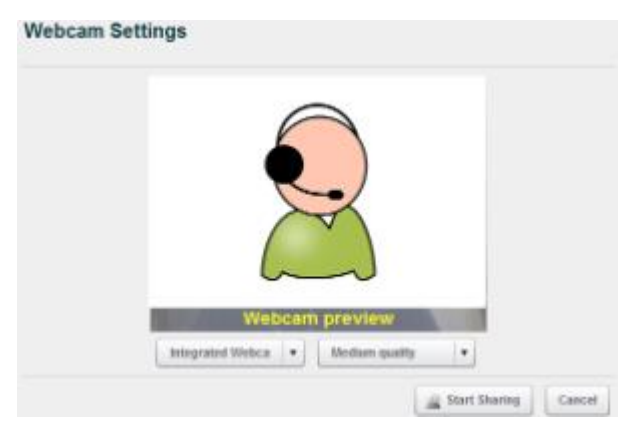

**Figura 11.12 - Clique no botão "Start sharing" ou "Iniciar compartilhamento"**

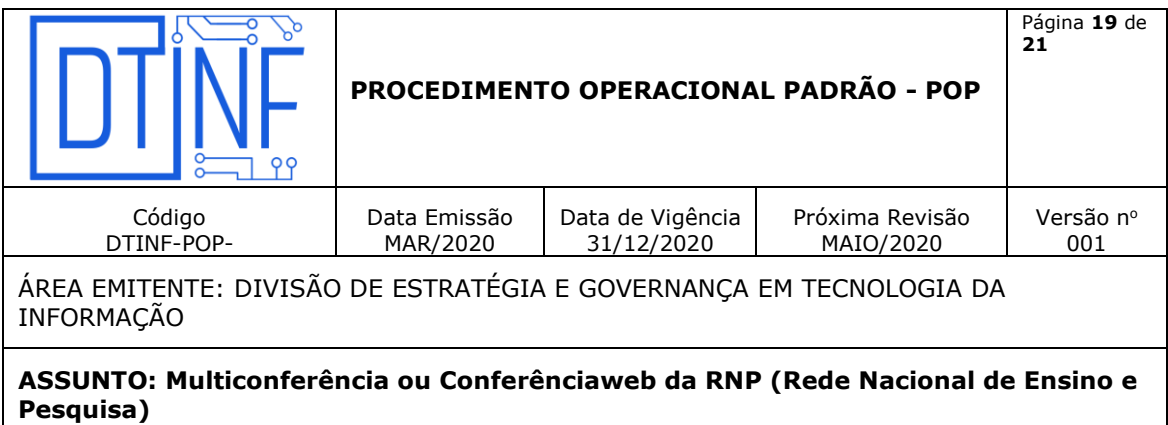

• O fluxo de vídeo da sua webcam irá aparecer no pod "Webcams".

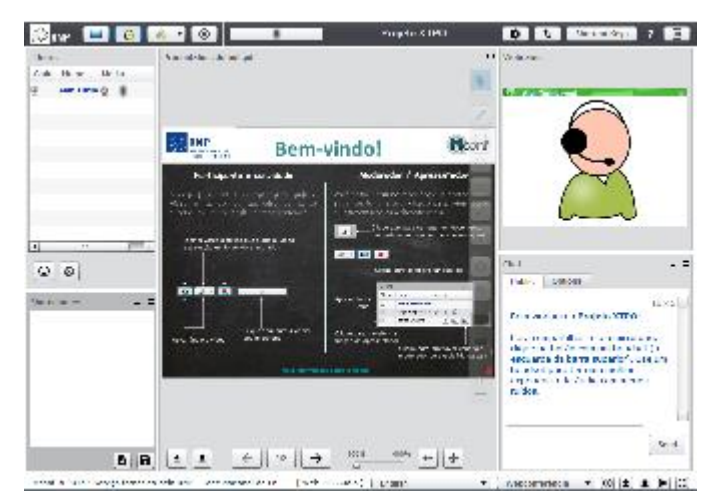

**Figura 11.13 - Pod "Webcams"**

Colocar o microfone em modo mudo (deixar o microfone inativo).

Basta dar um clique no botão **para colocá-lo em modo mudo.** Desta forma seu áudio não será enviado.

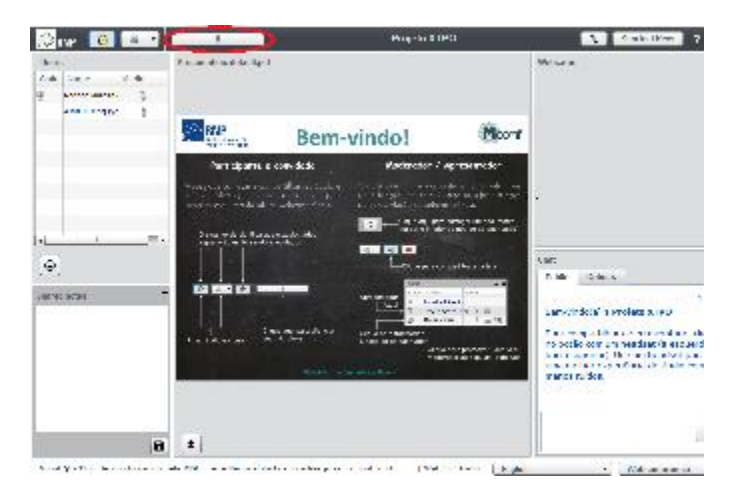

**Figura 11.14 - Modo mudo**

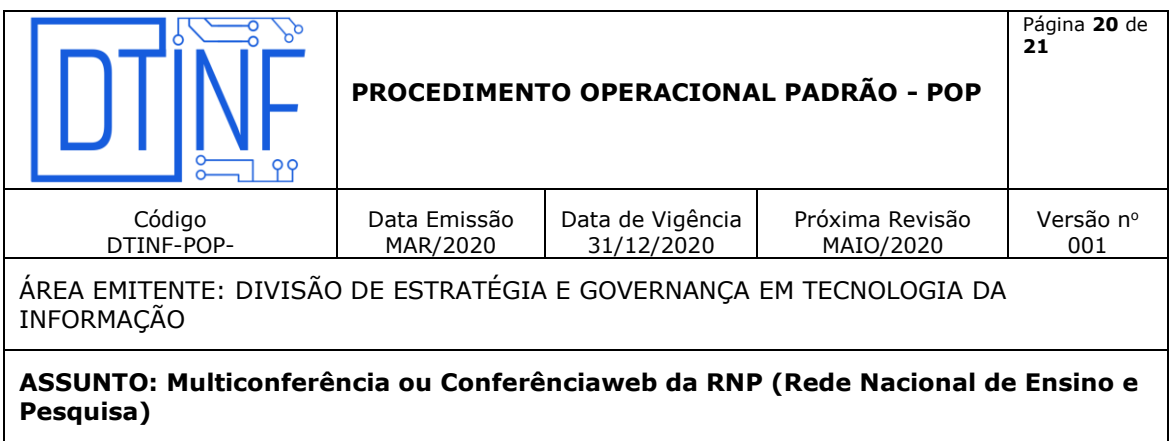

Uma vez no modo mudo, **Muted**, Muted, Basta dar um clique no botão para habilitar o

uso do microfone novamente.

#### **Sair da sala de reunião**

Para sair da reunião, basta dar um clique no botão

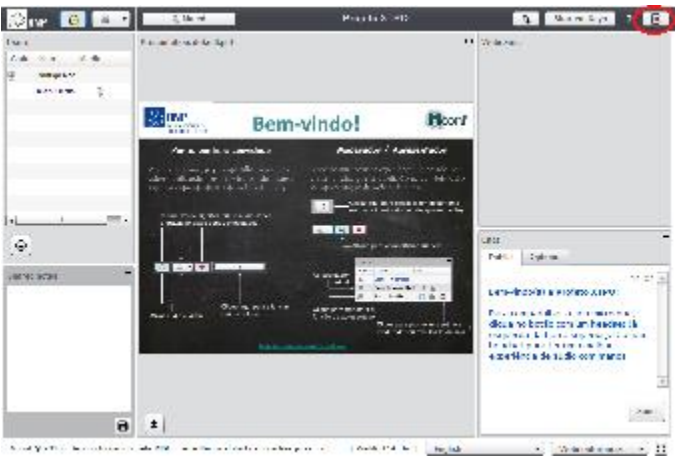

 $\Box$ 

**Figura 11.15 - Sair da reunião**

Confirme a saída com um clique no botão "Yes" ou "Sim".

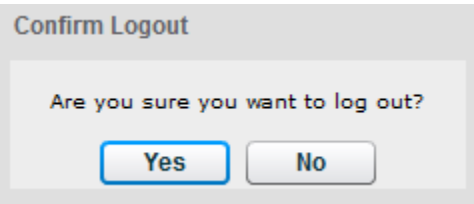

**Figura 16 - Clique no botão "Yes" ou "Sim"**

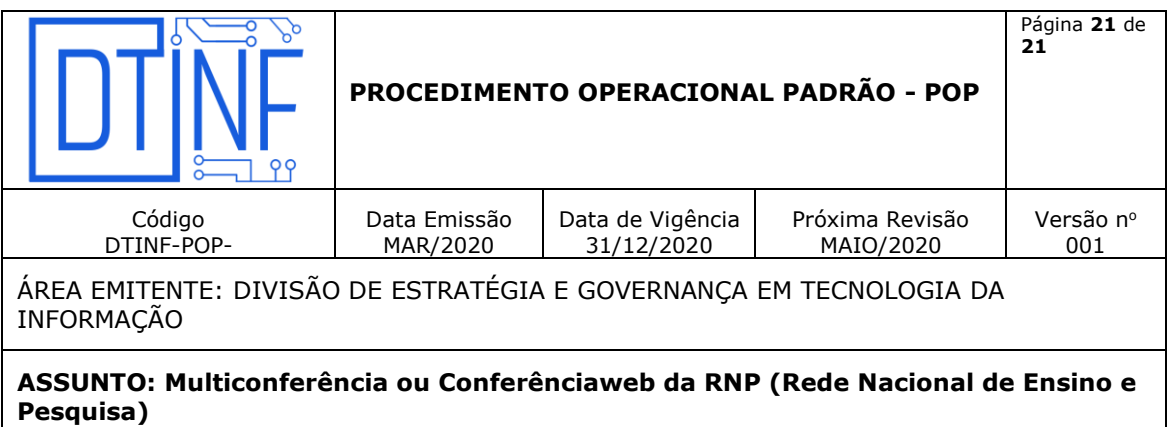

Para maiores esclarecimentos, acesse o link da RNP em [Como usar \(Conferência web\).](https://wiki.rnp.br/pages/viewpage.action?pageId=89114583#Comousar(Confer%C3%AAnciaweb)-Comoparticipardeumareuni%C3%A3o)

# **12. SUPORTE E OUTRAS DÚVIDAS**

Se você necessitar de outro tipo de auxílio, favor abrir um chamado na Plataforma de Chamados [do Cefe/RJ.](http://chamados.cefet-rj.br/)

## 1. **DIVULGAÇÃO**

Para todos os servidores lotados no Cefet/RJ.

## 2. **EMISSÃO, REVISÃO E APROVAÇÃO**

**Emitido por**: Laurinete Bacelar Ximenes – Divisão de Estratégia e Governança em Tecnologia da Informação.

**Validado por:** Márcia Carneiro e Leandro Gonçalves – Divisão de Estratégia e Governança em Tecnologia da Informação.

**Revisado por**: Raphael Guimarães Carvalho – Chefe da Divisão de Estratégia e Governança em Tecnologia da Informação.

**Aprovado por**: José Carlos de Albuquerque – Chefe do Departamento de Tecnologia da Informação.